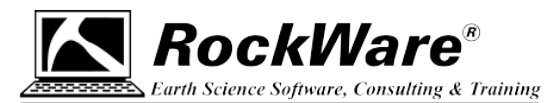

## **LogPlot8: Forcing Installation**

LogPlot always installs as a demo or "trial" version. The trial eventually times out unless you activate a license, either using an unlocking code (Single license) or by connecting to a Network license on your server.

If you uninstall the demo, you are then prevented from re-installing LogPlot8 without forcing the program to ignore the fact that it was installed previously and that the 2-week trial period from before has timed out.

Here's how to force it to install:

1. **Download** the installer for LogPlot8 from our website, if you haven't already.

- **If your maintenance is current**: Download the most recent update the Product Updates page: https://www.rockware.com/support/logplot-support/logplot-downloads/logplot-product-updates/
- **If your maintenance has expired**: Pick the last-posted revision prior to the expiration of your maintenance from our Archives Page: https://www.rockware.com/support/logplot-support/logplot-downloads/logplot-archived-versions/

Be sure to save the installer file to your local computer.

- 2. Using **Windows File Explorer**, locate the installer file you just downloaded, possibly in your Downloads folder.
	- **If your maintenance is current**: The installer will be named "logplot8\_64\_installation.exe" (64-bit) or "logplot8\_installation.exe" (32-bit)
	- **If your maintenance has expired**: The installer will be named "logplot8\_64\_installation\_*yyyy\_mm\_dd*.exe" (64-bit) or "logplot8\_installation\_*yyyy\_mm\_dd*.exe" (32-bit) where *yyyy\_mm\_dd* is the date of the revision.
- 3. **Right-click** on that file and choose **Create Shortcut**.

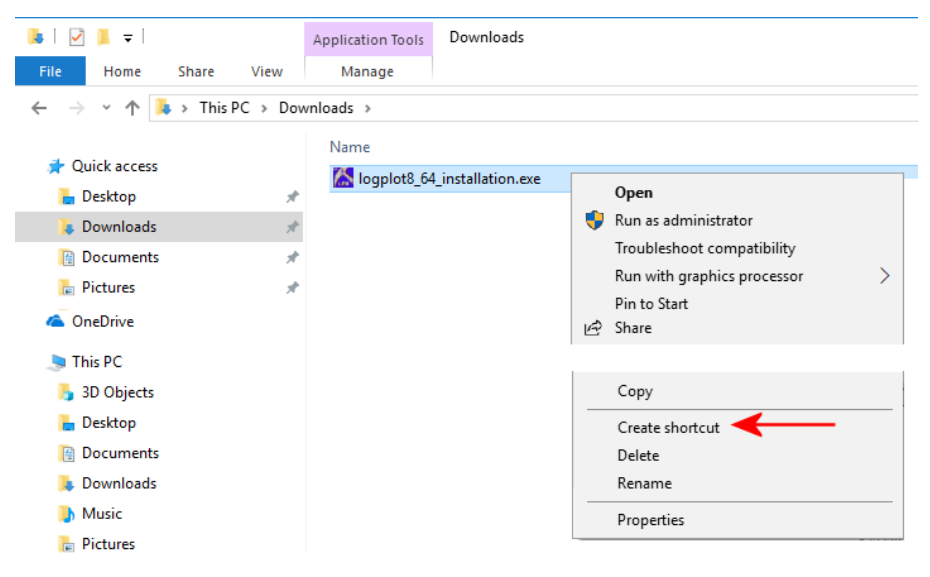

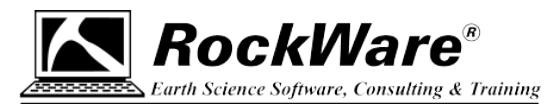

- 4. **Right-click** on the new Shortcut and select **Properties**.
- 5. Click on the **Shortcut** tab.
- 6. Edit the "**Target**"

```
from: \(path)\logplot8_64_installation.exe
to: \(path)\logplot8_64_installation.exe /force=true
```
being sure that there is a space between "exe" and "/force" It should look something like this:

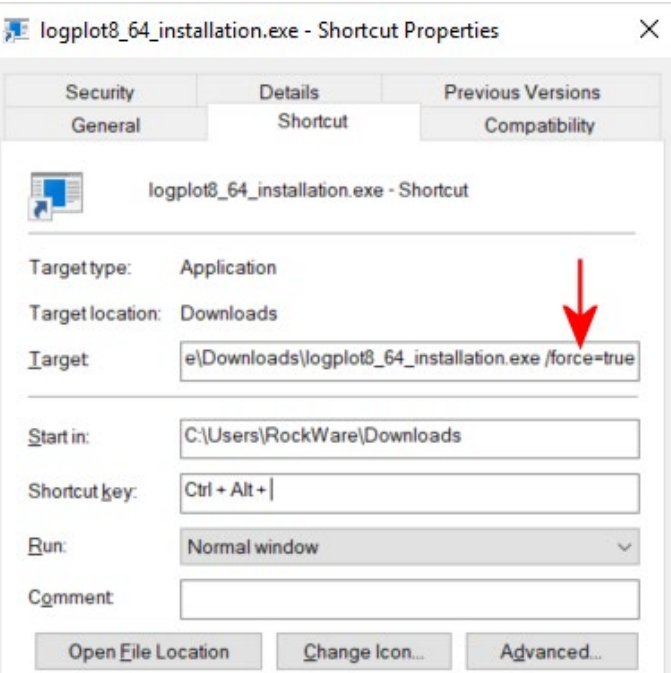

- 7. Click **Apply**, and click **OK** to apply the changes and close the shortcut properties window.
- 8. **Double-click on the shortcut** to run the installer AND force it to ignore the expired trialware date. You can accept the installation defaults.
- 9. When the installation is complete, **start** the program.
- 10. Follow the instructions, provided separately, for setting up your license.